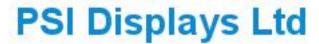

www.psidisplays.co.uk

# TFT LCD MONITOR

# **USER MANUAL**

HV Series - Model: L70HSDI

7.0" SDI Monitor metal case.

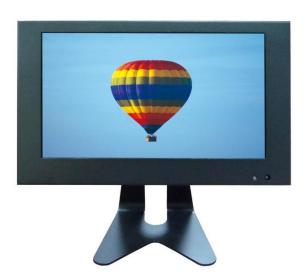

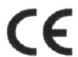

## **Warning:**

TO REDUCE THE RISK OF FIRE OR ELECTRIC SHOCK, DO NOT EXPOSE THIS PRODUCT TO RAIN OR MOISTURE.

DO NOT INSERT ANY METALLIC OBJECT THROUGH VENTILATION GRILLS.

#### Caution:

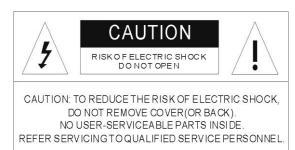

## **Explanation of Graphical Symbols**

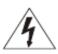

**Danger:** This symbol is intended to alert the user to the presence of un-insulated

"Dangerous voltage" within the product's enclosure that may be of sufficient

magnitude to constitute a risk of electric shock to a person.

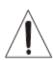

**Warning:** This symbol is intended to alert the user to the presence of important operating and maintenance (servicing) instructions in the literature accompanying the appliance.

## **Precautions**

# Safety------ Installation-----

Should any liquid or solid object fall into the cabinet, unplug the unit and have it checked by the qualified personnel before operating it any further.

Unplug the unit from the wall outlet if it is not going to be used for several days or more. To disconnect the cord, pull it out by the plug. Never pull the cord itself.

Allow adequate air circulation to prevent internal heat built-up. Do not place the unit on surfaces (rugs, blankets, etc.) or near materials (curtains, draperies) that may block the ventilation holes.

Do not install the unit in an extremely hot or humid place or in a place subject to excessive dust or mechanical vibration.

The unit is not designed to be waterproof. Exposure to rain or water may damage the unit.

## Cleaning-----

Clean the unit with a slightly damp soft cloth. Use a mild household detergent. Never use strong solvents such as thinner or benzene as they might damage the finish of the unit.

Retain the original carton and packing materials for safe transport of this unit in the future.

## **Safety Precautions**

Federal Communications Commission (FCC) Statement

This Equipment has been tested and found to comply with the limits for a Class B digital device, pursuant to Part 15 of the FCC rules. These limits are designed to provide reasonable protection against harmful interference in a residential installation. This equipment generates, uses and can radiate radio frequency energy and, if not installed and used in accordance with the instructions, may cause harmful interference to radio communications. However, there is no guarantee that interference will not occur in a particular installation.

If this equipment does cause harmful interference to radio or television reception, which can be determined by turning the equipment off and on, the user is encouraged to try to correct the interference by one or more of the following measures:

- Reorient or relocate the receiving antenna.
- Increase the separation between the equipment and receiver.
- Connect the equipment into an outlet on a circuit different from that to which the receiver is connected.
- Consult the dealer or an experienced radio/TV technician for help.
- You are cautioned that changes or modifications not expressly approved by that party responsible for compliance could void your authority to operate the equipment.

This device complies with Part 15 FCC Rules. Operation is subject to the following two conditions:

- (1) This device may not cause harmful interference.
- (2) This device must accept any interference received including interference that may cause undesired

## 1. IR remote control

#### (1). **Power:**

Press this button to turn the monitor on/off.

#### (2). **Zoom**:

Press this button to toggle between the different picture formats: Full/4:3(16:9)

# (3). Mute:

Press this button to disable the sound. Press this button again to turn the sound on again.

#### (4). PC/HD, AV1/AV2:

You can select the appropriate signal source directly (PC/HD→ VGA/AHD-TVI).

#### (5). Item:

Hot key for OSD adjustments of volume, contrast, brightness, hue, saturation, sharpness, and Red Green Blue.

#### (6). **Source:**

To switch the video inputs AV/VGA/SDI. please use the IR remote control included in the delivery. This button is also used as "Enter" and "Select" function in the OSD menu. and to confirm your selected settings in the OSD menu.

### (7). **OK / Menu:**

Press this button to call-up the OSD menu.

This button is also used as "Exit".

Note: The menu button is also used to return to the previous menu.

#### (8). **Select ▲**/**▼**:

Directional buttons up/down.

#### (9). Display:

Press this button to call-up screen information such as resolution, signal source, etc.

(10) **Sleep:** Select the Automatic turn off time.

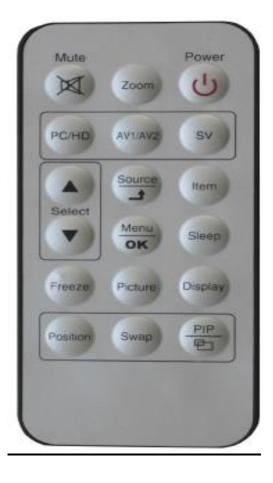

## **2 LCD monitor Mounting Guide**

### Desktop

Adjust the viewing angle of LCD to fit most comfortable monitoring status.

## **3 Monitor controls**

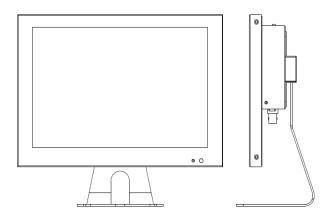

#### (1). Power

Turn the monitor on/off.

LED: Green Monitor on

LED: Red Standby mode (no input signal)

### (2./3). Adjust Up / Down ▲/▼

Increase or decrease the values in the OSD menu:

Up: Increase the values.

Down: Decrease the values.

## (4). Item:

Hot key for OSD adjustments of volume, contrast, brightness, hue, saturation, sharpness, and Red, Green, Blue.

#### (5). Menu:

Press this button to call-up the OSD menu.

This button is also used as "Exit".

#### (6). Source:

To switch the video inputs, (or sub picture source in pip mode). AV/VGA/AHD-TVI This button is also used as "Enter" and "Select "function in the OSD menu. and to confirm your selected settings in the OSD menu.

# 4. Connections

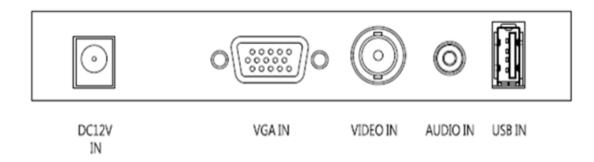

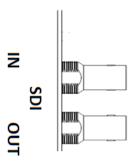

# NOTE:

Connections of Audio

|       | Audio |
|-------|-------|
| VIDEO | V     |
| VGA   | V     |
|       |       |

## 5. Monitor settings via OSD menu

Various monitor settings can be made using the OSD menu (On Screen Display).

Press the Menu/OK button to call-up the OSD main menu. Here you can make adjustments to the following items:

□ Picture

□ Audio

□ OSD

**Function** 

PC

□ Geometry

Use the ▲/▼ buttons to toggle between the different items.

Press the Source button to select the appropriate item.

#### 5.1 Picture

Use the ▲ ▼ buttons to select adjusts item, and press source button to confirm.

Then use the ▲ ▼ buttons to increase/decrease the values,

or use "source" button to change the values.

Press the menu button to return to the previous menu item.

| Item         | Description                                                                     |  |  |
|--------------|---------------------------------------------------------------------------------|--|--|
| Contrast     | Use the ▲ ▼ buttons to increase/decrease the screen contrast.                   |  |  |
| Brightness   | Use the ▲ ▼ buttons to increase/decrease the screen brightness.                 |  |  |
| Hue          | Use the ▲ ▼ buttons to increase/decrease the hue.                               |  |  |
| Saturation   | Use the ▲ ▼ buttons to increase/decrease the saturation.                        |  |  |
| Sharpness    | Use the ▲ ▼ buttons to increase/decrease the sharpness.                         |  |  |
| Colour Temp. | Use the source buttons to select the colour temperature: User, Warm, Cool.      |  |  |
| Scale        | Use the source buttons to select the picture size: Full/ 4:3(16:9).             |  |  |
| Picture Mode | Use the source buttons to select the picture mode: User, Standard, Soft, Vivid. |  |  |

## **5.2 Audio**

Use the ▲ ▼ buttons to select adjusts item, and press source button to confirm.

Then use the ▲ ▼ buttons to increase/decrease the values,

or use "source" button to change the values.

Press the menu button to return to the previous menu item.

| Item    | Description                                       |  |
|---------|---------------------------------------------------|--|
| Balance | Use the ▲ ▼ buttons to adjust the balance.        |  |
| Volume  | Use the ▲ ▼ buttons to adjust the volume.         |  |
| Mute    | Use the source buttons to change the Mute on/off. |  |

## 5.3 OSD

Use the ▲ ▼ buttons to select adjusts item, and press source button to confirm.

Then use the ▲ ▼ buttons to increase/decrease the values,

or use "source" button to change the values.

Press the menu button to return to the previous menu item.

| Item       | Description                                               |
|------------|-----------------------------------------------------------|
| Language   | Use the source buttons to select the language.            |
| H Position | Use the ▲ ▼ buttons to position the picture horizontally. |
| V Position | Use the ▲ ▼ buttons to position the picture vertically.   |
| Duration   | Use the ▲ ▼ buttons to setting the OSD menu display time. |

| Halftone         | Use the ▲ ▼ buttons to setting the OSD menu display halftone. |
|------------------|---------------------------------------------------------------|
| Blue Screen      | Use the source buttons to change the blue screen on/off.      |
| Image<br>Reverse | Use the source buttons to change the image reverse on/off.    |
| Restore          | Press the source button to restore the factory settings.      |
| Information      | Firmware Version                                              |

## 5.4 Function

Use the ▲ ▼ buttons to select adjusts item, and press source button to confirm.

Then use the ▲ ▼ buttons to increase/decrease the values,

or use "source" button to change the values.

Press the menu button to return to the previous menu item.

| Item         | Description                                                                     |
|--------------|---------------------------------------------------------------------------------|
| Noise        | Use the source buttons to select the level of noise reduction:                  |
| Reduction    | Off, Low, Medium, High.                                                         |
| MPEG NR      | Use the source buttons to select the level of MPEG noise reduction:             |
|              | Off, Low, High.                                                                 |
| DLC          | Use the source buttons to change the Black Level Extension on/off.              |
| Screen Saver | Use the source buttons to on/off the screen saver: [Screen protector-Anti blur] |

## 5.5 PC

Use the ▲ ▼ buttons to select adjusts item, and press source button to confirm.

Then use the ▲ ▼ buttons to increase/decrease the values,

or use "source" button to change the values.

Press the menu button to return to the previous menu item.

| Item        | Description                                                     |  |
|-------------|-----------------------------------------------------------------|--|
| Contrast    | Use the ▲ ▼ buttons to increase/decrease the screen contrast.   |  |
| Brightness  | Use the ▲ ▼ buttons to increase/decrease the screen brightness. |  |
| Colour Temp | Use the source buttons to select the colour temperature:        |  |
|             | Normal, Warm, Cold, RGB, User.                                  |  |
|             |                                                                 |  |

#### 5.6 Geometry

Use the ▲ ▼ buttons to select adjusts item, and press source button to confirm.

Then use the ▲ ▼ buttons to increase/decrease the values,

or use "source" button to change the values.

Press the menu button to return to the previous menu item.

| Item         | Description                                                                        |  |
|--------------|------------------------------------------------------------------------------------|--|
| H Position   | Use the ▲ ▼ buttons to position the picture horizontally.                          |  |
| V Position   | Use the ▲ ▼ buttons to position the picture vertically.                            |  |
| Clock        | Use the ▲ ▼ buttons to Adjust image distortion appearing as vertical or "noise" on |  |
|              | the screen.                                                                        |  |
| Phase        | Use the ▲ ▼ buttons to Adjust image distortion appearing as horizontal or "noise"  |  |
|              | on the screen.                                                                     |  |
| Auto Adjust  | Use the source buttons to Adjust the best image.                                   |  |
| Screen Saver | Use the source buttons to on/off the screen saver: [Screen protector - Anti blur]  |  |

### **PC timing:**

| Mode | Resolution      |  |
|------|-----------------|--|
| 1    | 800 x 600 @ 60  |  |
| 2    | 800 x 600 @ 72  |  |
| 3    | 800 x 600 @ 75  |  |
| 4    | 1024 x 600 @ 60 |  |

## 6. Special features

- Support SDI Input and Output.
- Support SDI 1080p/720p.
- Special Video Processor.
- NTSC/PAL Auto Switch.
- 3D De-interlace Technology.
- 3D Comb Filter Technology.
- Automatic Colour Control and Colour Killer.
- Luminance transient improvement(LTI), Chrominance transient improvement(CTI)
- Directional zoom engine.
- Build-in 2W speaker.
- Support IR remote controller.

7. Technical specifications

| Monitor model            | CH-L70AV-4HV-SDI                       |
|--------------------------|----------------------------------------|
| System                   | PAL / NTSC                             |
| LCD panel                | 7"                                     |
| Visible area (mm)        | 153.6 x 90.0                           |
| Picture format           | 17:10                                  |
| Max. resolution          | 1024 x 600                             |
| Pixel dot pitch (mm)     | 0.05 x 0.15                            |
| Colours                  | 16.2M                                  |
| Brightness               | 500 cd/m <sup>2</sup> [LED]            |
| Contrast                 | 700 :1                                 |
| Response time (Tr/Tf)    | 10/15 ms                               |
| View angle (U/D/L/R)     | 70/75/75                               |
| SDI Video input          | 1 x (BNC)                              |
| SDI Video output         | 1 x (BNC)                              |
| Video input              | 1 x Composite (BNCx1)                  |
| Audio input              | 1 x (3.5 $\phi$ phone jack)            |
| PC input                 | 1 x VGA input (D-Sub 15 pin)           |
| USB input                | 1 x USB A type                         |
| Speaker                  | 2 x built-in speaker (2 watt)          |
| 3D Comb Filter           | Yes                                    |
| 3D De-Interlace function | Yes                                    |
| OSD setting              | Yes                                    |
| Power input              | AC 100-240V 50/60Hz, Adapter DC 12V/2A |
| Power consumption        | Approx. 9.5 watt                       |
| Dimensions (WxHxD) mm    | 191.6x96.9x195.8                       |
| Weight                   | 1.4 kg                                 |
| Operating temperature    | 0° to 50° C                            |

Subject to technical changes without prior notice. Error excepted.

# **Appendixes**

# **Troubleshooting**

The tables provided below include some problems that the user may encounter while using the display and the corresponding solutions. Please refer to the contents of this section prior to contacting service personnel.

| Problem                      | Possible Causes                                                                                                    | Solutions                                                                                                    |
|------------------------------|----------------------------------------------------------------------------------------------------|----------------------------------------------------------------------------------------------------|
| No picture                   | <ol> <li>Is the power cable connected to the unit?</li> <li>Is the unit turned on?</li> <li>Is the signal cable connected to the unit?</li> <li>Is the unit in power saving mode?</li> </ol> | <ol> <li>Make sure the power cable has been properly connected to the unit.</li> <li>Turn on the unit.</li> <li>Make sure the signal cable has been properly connected to the unit.</li> <li>Press any key on computer keyboard.</li> </ol> |
| Strange colour               | 1. Is the signal cable connected to the unit?                                                                                                    | Make sure the signal cable has been properly connected to the unit.                                                                                                    |
| Picture<br>distortion        | <ul><li>1. Is the signal cable connected to the unit?</li><li>2. Is the video input signal within the unit's specified frequency range?</li></ul>                                            | <ol> <li>Make sure the signal cable has been properly connected to the unit.</li> <li>Make sure the input signal is within the unit's specified frequency range.</li> </ol>                                                                 |
| Picture is too dim           | Have the unit's brightness and contrast settings been set to the lowest level?                                                                                                    | Adjust brightness and contrast                                                                                                    |
| Only sound but no picture    | Is the connection of the input signal correct?                                                                                                    | <ol> <li>Check connection of input signal.</li> <li>Make sure the signal cable has been properly connected.</li> </ol>                                                                                                    |
| Only picture<br>but no sound | <ul><li>1. Is the signal cable connected to the unit?</li><li>2. Has the volume been set to the min level?</li><li>3. Is the audio cable connected to the unit?</li></ul>                    | <ol> <li>Make sure the signal cable has been properly connected to the unit.</li> <li>Adjust the volume to an appropriate setting.</li> <li>Make sure the audio cable has been properly connected to the unit.</li> </ol>                   |

Please contact the customer service centre of your local dealer if you have any questions regarding the unit after reading the information provided above.